## UNITYCODER.COM UNIPIX - PIXEL ART TOOL

## **Table of Contents**

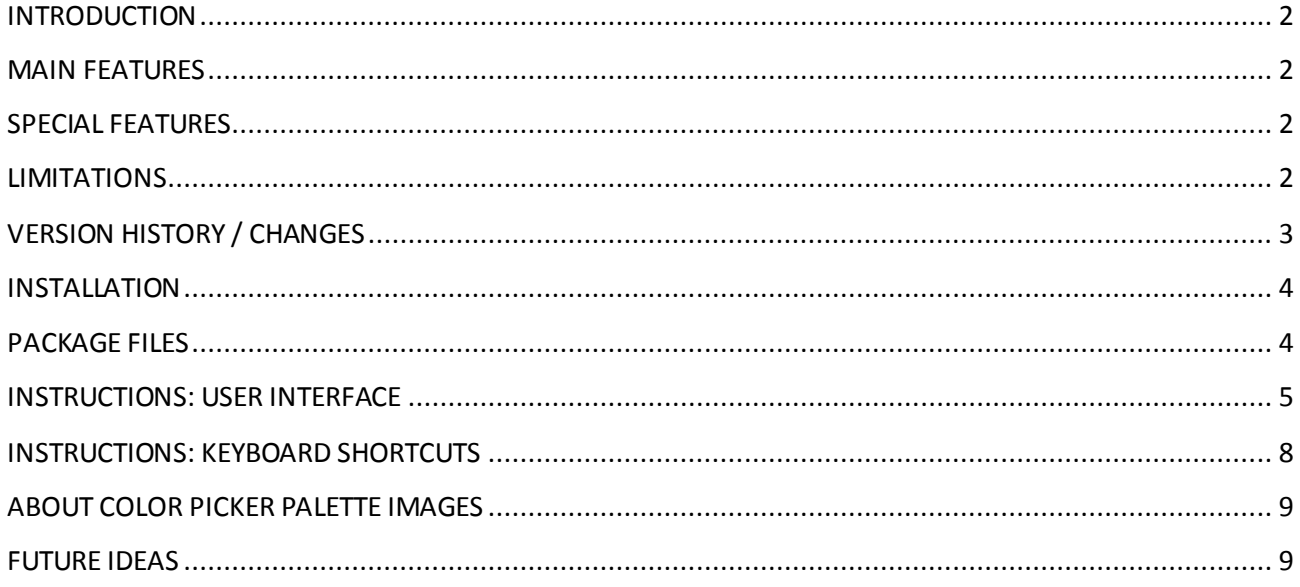

# UniPix

## <span id="page-2-0"></span>**INTRODUCTION**

Basic pixel art / sprite editor plugin for Unity. (Draw images inside Unity).

## <span id="page-2-1"></span>**MAIN FEATURES**

- Simple controls
	- o 3 mouse button tools(paint, color picker, erase)
- 3 previews, actual size (with transparent, white, black backgrounds)
- Quickly see your results in game/scene view (after saving)
- C# source included
- Much more features to come in later versions!

## <span id="page-2-2"></span>**SPECIAL FEATURES**

- Smart Erase
	- o Hold 'Left Alt'-key down & click Right mouse button to erase pixel:
		- **If all neighbor pixels are of same color, that color will be used for erasing**
		- **IF not the same color, use average color from neighbors**
- Easy Darken / Lighten current color
	- o UsingMouse wheel, you can darken or lighten current paint color or alpha (in 0.01f steps)
- Much more super special features to come in later versions!

## <span id="page-2-3"></span>**LIMITATIONS**

- Currently only 16x16 and 32x32 image sizes are supported
- No zoom in/out, canvas size is fixed
- No selection tools (no copy, paste, cut, move..)
- No animation support for sprites
- Settings are not saved if UniPix window is closed
- And many more limitations for now..(to be improved in coming versions)

## <span id="page-3-0"></span>**VERSION HISTORY / CHANGES**

V1.0

- Initial release

## <span id="page-4-0"></span>**INSTALLATION**

Import the UniPix.unityPackage and you are done.

Open UniPix window from menu: "Window / UniPix"

## <span id="page-4-1"></span>**PACKAGE FILES**

Files inside the package

Files inside the "**UniPix/**" folder:

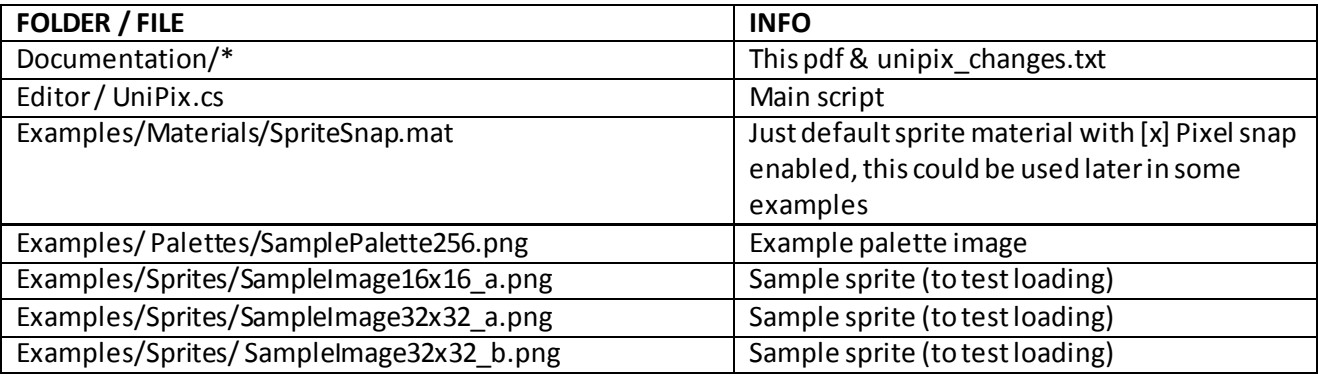

## <span id="page-5-0"></span>**INSTRUCTIONS: USER INTERFACE**

#### **Toolbar**

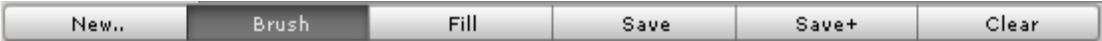

- New.: Erases canvas and creates 16x16 or 32x32 empty canvas (dialog appears)
- Brush : Default painting mode (using 1x1 pixel)
- Fill : Flood fill mode (click into image to fill from that location)
- Save : Save image as "NewPixelImage" into Assets/ folder (If file already exists, confirm dialog has options to Overwrite, Save with new name+timestamp, Cancel saving)
- Save.. : Incremental save (ie. "NewPixelImage1", "NewPixelImage2")
- Clear : Clear current canvas

#### **Canvas area**

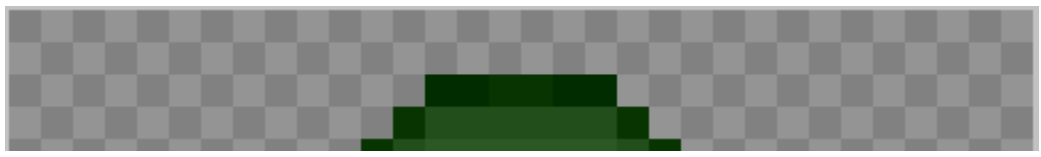

- Left mouse button : Paint with current color
- Middle mouse button : Pick color under mouse cursor
- Right mouse button : Erase (with transparent pixel)

#### **Tools area**

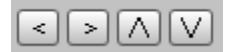

- Pan image to left/right/up/down (1 pixel per click, image is wrapped around)

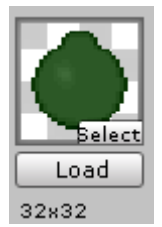

- Load buffer , Assign image and click "Load" to read texture into canvas
- Image size is displayed below (ie. 32x32)
- If Canvas is different size, loaded image will be resized

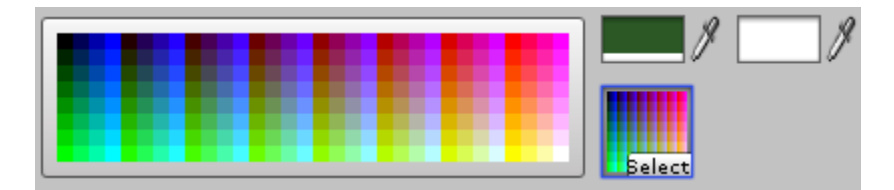

- Palette, color picker (using left mouse button)
	- o Assign palette texture into that small image slot to load it
- Current color
	- o Use middle mouse button on canvas to pick color from it
	- o Use mouse scroll wheel to lighten or darken current color
	- o Secondary color
		- Hit "X" key to swap between current & secondary color

#### **Grid Color Settings**

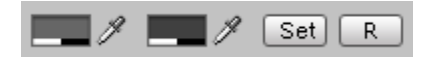

- Grid light color
- Grid dark color
- Button "Set" : Sets grid colors
- Button "R" : Reset grid colors to default

#### **Mouse info**

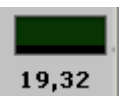

- Current color under mouse cursor
- Mouse canvas coordinates

#### **Preview area**

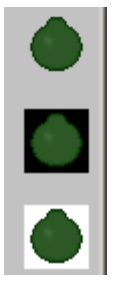

- Actual size preview images with 3 different background colors

#### **Info area**

B=Brush | F=Fill | D=Default color | X=Swap color | I=Invert color | 1,2,3=Quick colors Ctrl+Z=Undo | Ctrl+Y=Redo | RightButton=Erase | MouseScroll=Darken/Lighten color Alt+RightButton=Smart Erase | Alt+MouseWheel=Current color opacity

- Common keyboard shortcuts

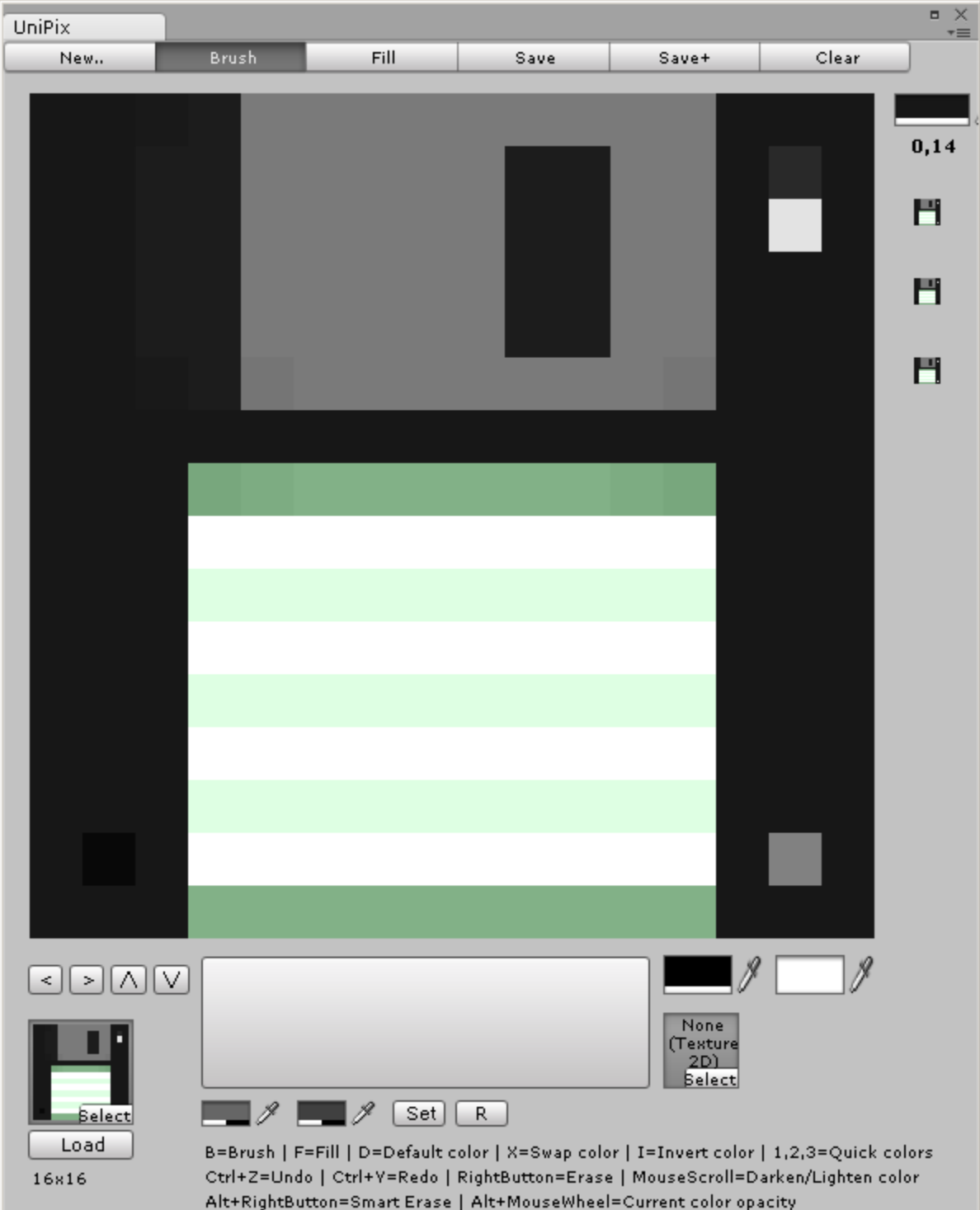

## <span id="page-8-0"></span>**INSTRUCTIONS: KEYBOARD SHORTCUTS**

#### **Keyboard shortcuts**

- $-B = Brush mode$
- $-F = Fill mode$
- D = Reset to default colors (current color & secondary color)
- X = Swap current & secondary color
- I = Invert current color
- 1,2,3 = Use quick color as current color (currently its fixed to 1 = red, 2 = green, 3 = blue)
- CTRL+Z = Undo (uses default Unity undo system)
- CTRL+Y = Redo (uses default Unity redo system)
- ALT + Right mouse button = Smart Erase (takes neighbor pixel color, if all 4 are matching)

## <span id="page-9-0"></span>**ABOUT COLOR PICKER PALETTE IMAGES**

You can use image in the color picker palette, just few notes:

- In the image import settings, set:
	- **Texture type: Advanced**
	- [x] Read/Write enabled
	- **Max size: 256**

### <span id="page-9-1"></span>**FUTURE IDEAS**

Feel free to post ideas, any feedback / custom requests about features you would like to see in this product. Also you can email me requests for other asset store script ideas.